# **100 Base-TX 以太网**

# **电气一致性测试**

用户手册 CN01A

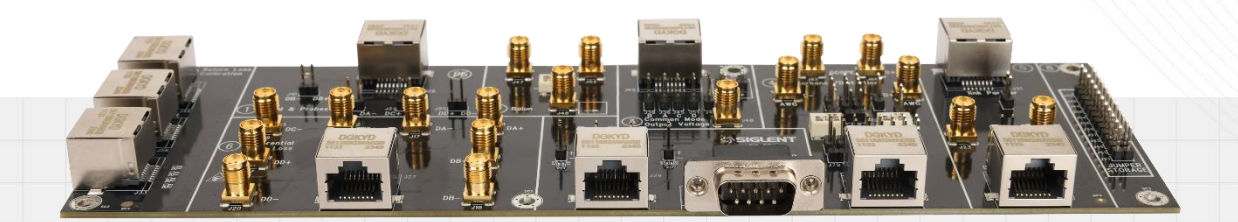

# 深圳市鼎阳科技股份有限公司

# 目录

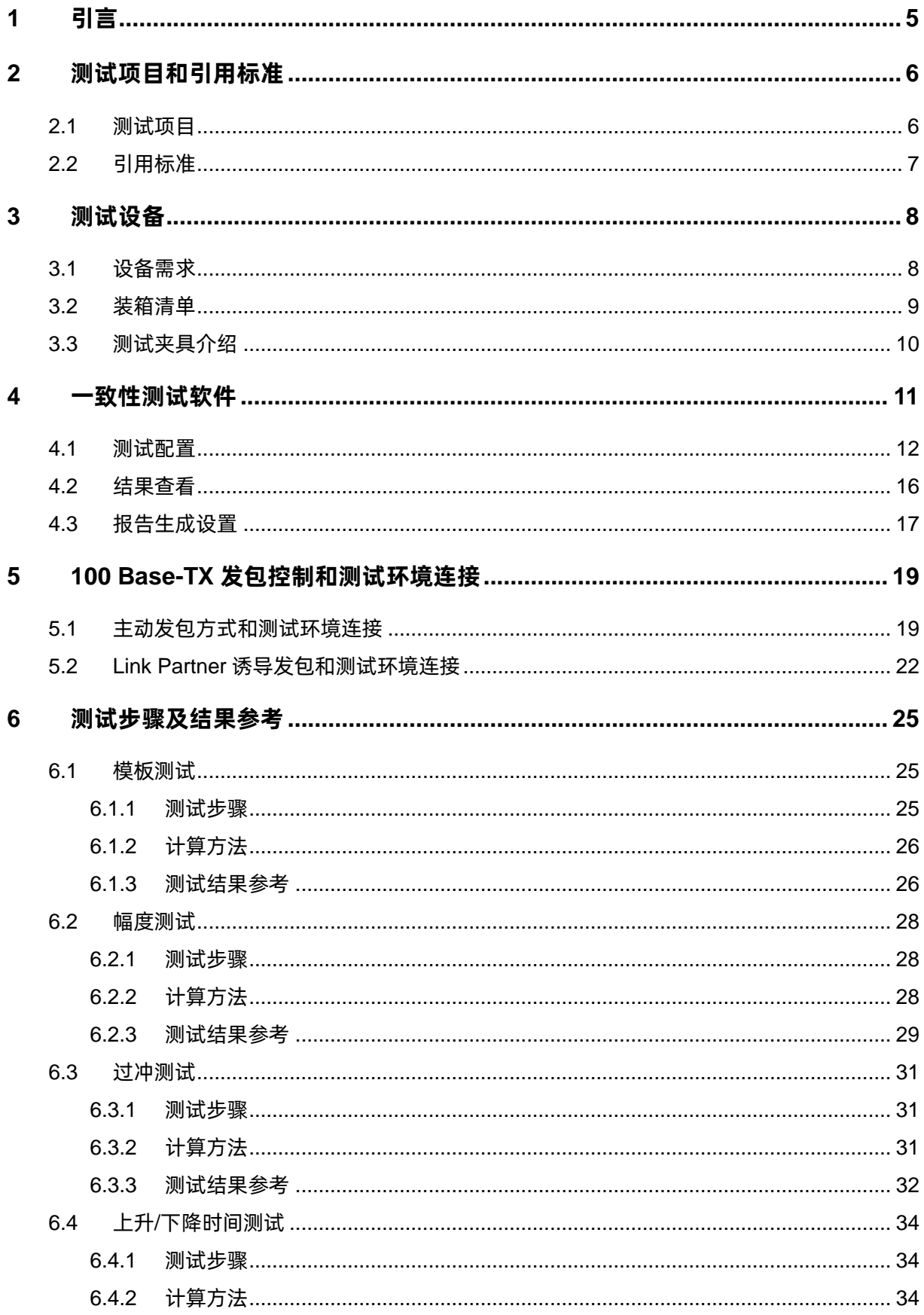

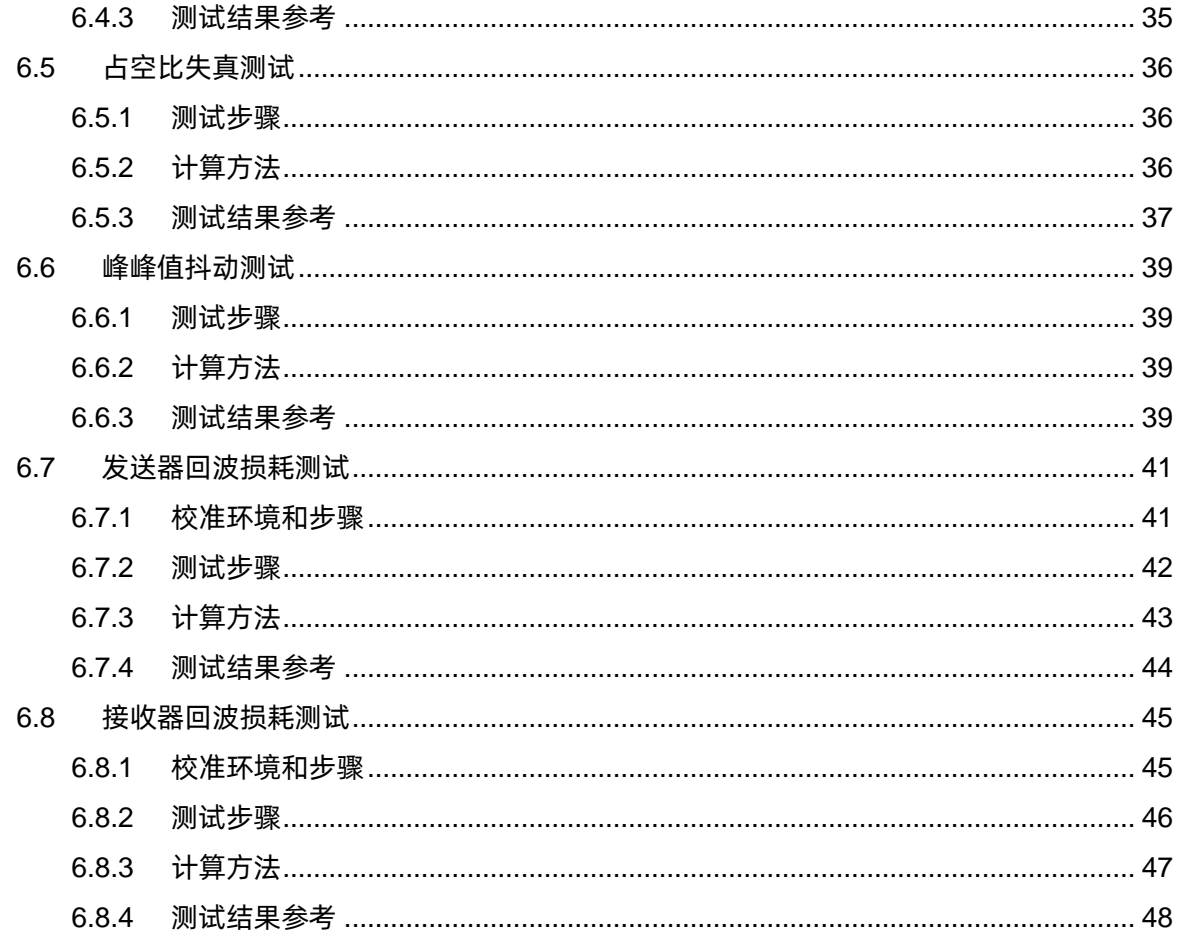

# <span id="page-3-0"></span>**1 引言**

鼎阳科技目前可提供 100 Base-TX 和 1000 Base-T 标准的电气一致性测试方案来验证以太网接口 的电气性能。以太网一致性测试所需设备包括高性能示波器、矢量网络分析仪、标准测试夹具、探头及 分析软件。本用户手册介绍了 100 Base-TX 以太网一致性测试的测试夹具、测试方法和测试环境。

鼎阳科技推出的 100 Base-TX 电气一致性分析方案,包括:

- 用户可以执行单项或多项测试;
- 向用户展示如何将示波器和被测设备(DUT: Device under test 的缩写)连接;
- 为每个测试项目自动设置示波器;
- 显示已执行测试的每个项目的详细信息和通过标准;
- 可创建 HTML 或 XML 测试报告。

# <span id="page-4-0"></span>**2 测试项目和引用标准**

# <span id="page-4-1"></span>**2.1 测试项目**

鼎阳科技推出的 SDS7000A 示波器和以太网电气一致性测试夹具,支持以下的 100 Base-TX 以太 网电气一致性测试项目:

- 眼图模板
- 幅度域
	- > 峰值幅度
	- 幅度对称性
	- 过冲幅度
- 时域
	- 上升时间、下降时间
	- 上升时间和下降时间的对称性
- 占空比失真
- 峰峰值抖动
- MDI 回波损耗
	- 发送器的回波损耗
	- 接收器的回波损耗

# <span id="page-5-0"></span>**2.2 引用标准**

鼎阳科技推出的 100 Base-TX 以太网电气一致性测试方案,遵循 IEEE802.3.u 和《ANSI X3.263- 1995》标准,表 [2-1](#page-5-1) 详述了各个测试项目所参考的标准。

更多的 IEEE802.3 标准信息请查询网站:[www.ieee802.org.](http://www.ieee802.org/)

<span id="page-5-1"></span>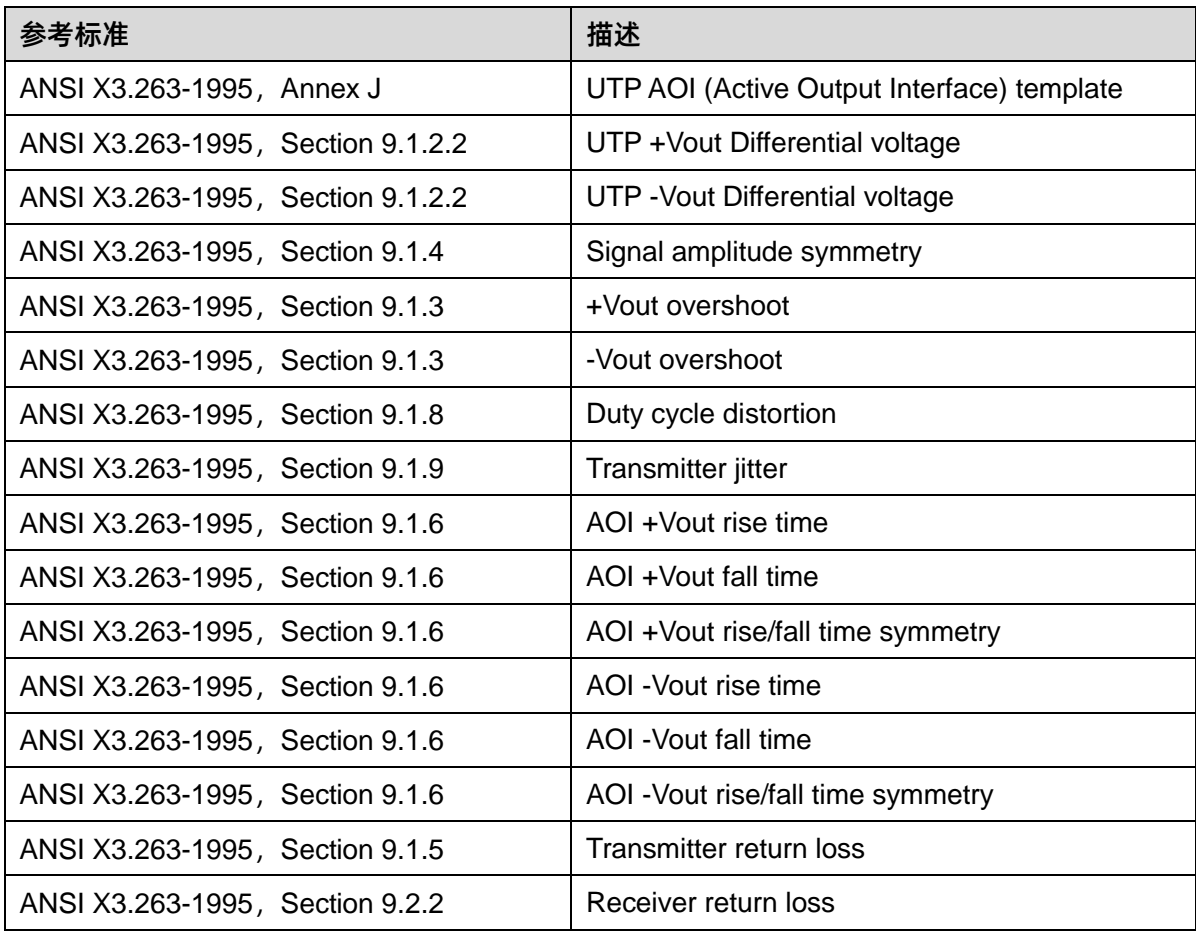

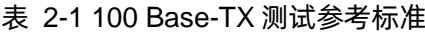

# <span id="page-6-0"></span>**3 测试设备**

# <span id="page-6-1"></span>**3.1 设备需求**

以太网电气一致性分析需要用到下述的设备:

- 示波器(SDS7000A):带宽≥2GHz,并开通一致性分析选件(100BASE-TX 为 SDS7000A-CT-100BASE-T,1000BASE-T 为 SDS7000A-CT-1000BASE-T)。
- 测试夹具(FX\_ETH): 以太网电气一致性测试夹具, 在被测试设备 (DUT) 进入测试状态后提供 测试点。
- 有源差分探头或者 SMA 线缆:
	- 有源差分探头(如 SAP2500D 或 SAP5000D):带宽大于 2GHz,用于探测信号;
	- **> SMA 线缆: 连接示波器和测试夹具, 用于探测信号。**
- 网络分析仪:用于 MDI 回波损耗测试。
- USB 连接线: 用于连接示波器的 USB Host 接口和网络分析仪 USB Device 接口, 实现示波器 对网络分析仪的控制和获取回波损耗测试数据。
- 任意波形发生器: 1000BASE-T 在带干扰信号下测试需要双通道任意波形发生器, 输出的正弦 波频率要求大于 32MHz 即可, 用于传输失真和干扰测试。
- 抖动测试的以太网线缆: 1000BASE-T 在带 TX\_TCLK 的从模式抖动测试中需要一根 103m 长 的网线。

# <span id="page-7-0"></span>**3.2 装箱清单**

FX-ETH 放置在黑色手提箱内部,装箱清单上列明的物品都已经交付,如有遗漏或缺失,请及时与 鼎阳客户服务中心或全国经销商联系,如果在发生遗漏或损坏时未能立即与我们联系,我们不负责更换。

| 物品名称          | 数量 |  |  |  |  |
|---------------|----|--|--|--|--|
| 用户手册          | 1  |  |  |  |  |
| 测试夹具 (FX_ETH) | 1  |  |  |  |  |
| 网线 (15cm 长度)  | 1  |  |  |  |  |
| 50Ω 端接器 (SMA) | 8  |  |  |  |  |
| SMA 线缆        | 4  |  |  |  |  |
| BNC-SMA 转接头   | 4  |  |  |  |  |
| 跳线帽           | 12 |  |  |  |  |

表 3-1 装箱清单

# <span id="page-8-0"></span>**3.3 测试夹具介绍**

FX-ETH 是配合 SDS7000A 的以太网电气一致性测试功能而推出的测试夹具,该测试夹具共包括 9 个区域,每个区域有不同的功能,在板上均有清晰的描述,方便测试者使用该测试夹具。

以太网电气一致性测试夹具,如图 [3-1](#page-8-1) 所示。

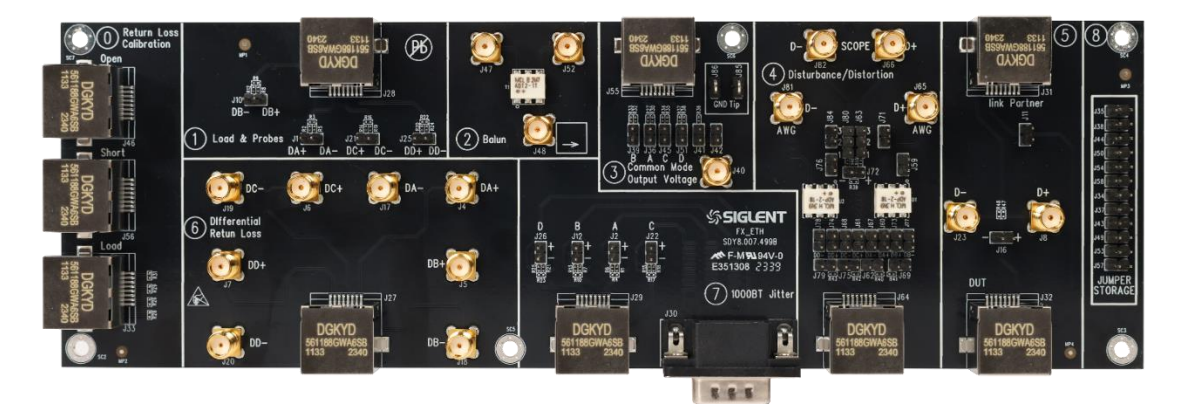

图 3-1 FX-ETH 测试夹具

<span id="page-8-1"></span>各个功能区介绍如下:

区域 0:回波损耗校准区域,在回波损耗测试下可以对网络分析仪进行开路、短路、负载校准。

区域 1:支持使用差分探头对 100 Base-TX 和 1000 Base-T 进行电气一致性测试。

区域 2: 使用巴伦器实现差分信号到单端信号转换, 支持回波损耗测试。

区域 3:支持 1000 Base-T 的共模输出电压测试。

区域 4: 支持 1000 Base-T 的在带干扰信号下测试 DUT 的峰值电压、顶降 (衰落)、模板, 和传输 失真项目。

区域 5:100 Base-TX 一致性分析下,支持将 SDS7000A 示波器作为 Link Partner,诱导被测设备 (DUT)进行发包测试。

区域 6: 支持使用 SMA 线缆对 100 Base-TX 和 1000 Base-T 进行电气一致性测试。

区域 7:支持 1000 Base-T 的抖动测试。

区域 8:跳线帽存储区,可以存储 12 个跳线帽。

# <span id="page-9-0"></span>**4 一致性测试软件**

鼎阳科技的以太网电气一致性分析软件是依据 IEEE802.3u 和 ANSI X3.263-1995 规范而推出的解 决方案,该分析软件可控制示波器自动完成测试,图形化操作指导简化了测量过程,可灵活配置测试项 目,测试报告记录了整个测量结果,包括测试数值及测试波形的截图。

SDS7000A 提供100 Base-TX 一致性测试功能,按照 分析 -> 一致性测试 -> 协议类型 选 择 **100 Base-TX** , 点击 **ON** , 即可打开一致性测试功能, 如图 [4-1](#page-9-1) 所示。一致性测试功能分为 三大部分: 测试项配置 、 结果查看 、 报告生成设置 。

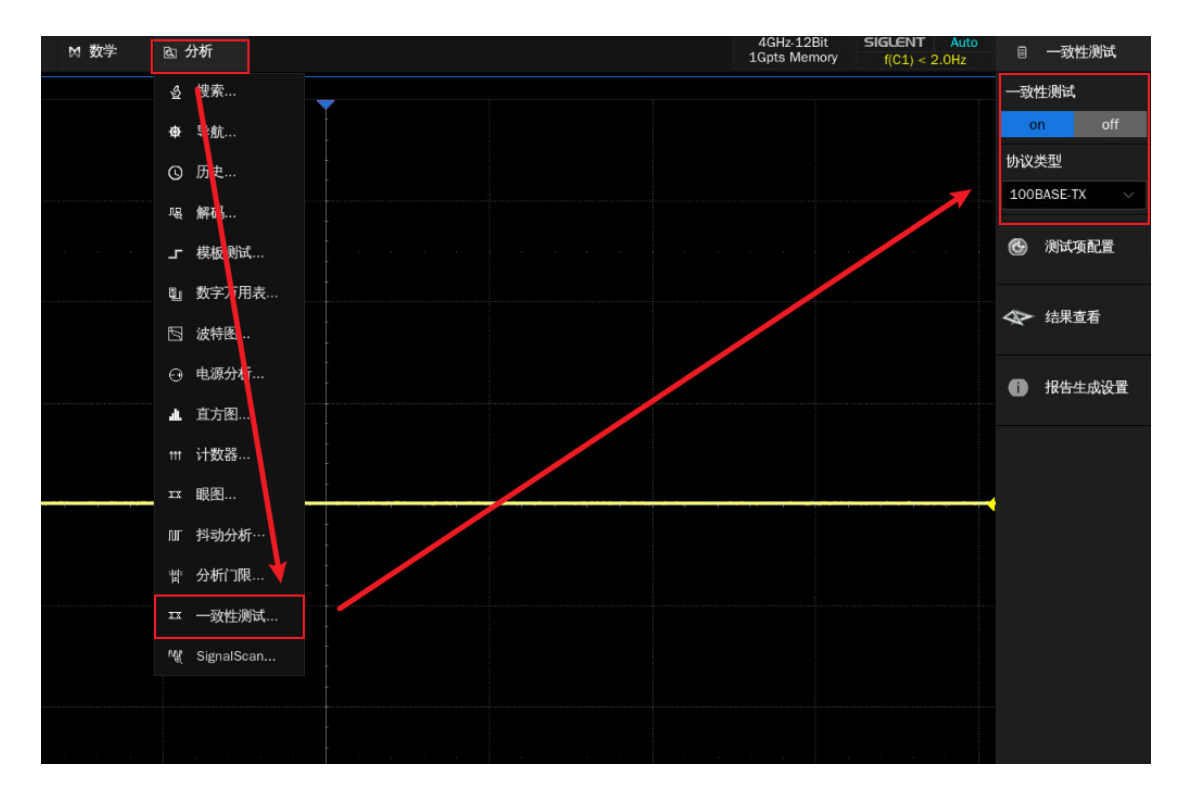

<span id="page-9-1"></span>图 4-1 启动 100 BASE-TX 一致性分析软件

# <span id="page-10-0"></span>**4.1 测试配置**

点击测试项配置会弹出具体的测试配置窗口,如图 [4-2](#page-10-1) 所示, 根据测试流程分为: 设置、测试项选 择、配置、连接、启动测试、结果六个步骤。

设置

- A. 提供配置的 调出 、 上一次 、 保存 三个功能。
- B. 在"Link Partner 选择"中选择诱导发包的 Link Partner 设备, 即可选择 其他设备; 也可选择 **SDS7000A** 系列示波器 作为 Link Partner 来对被测试设备(DUT)进行诱导 发包。

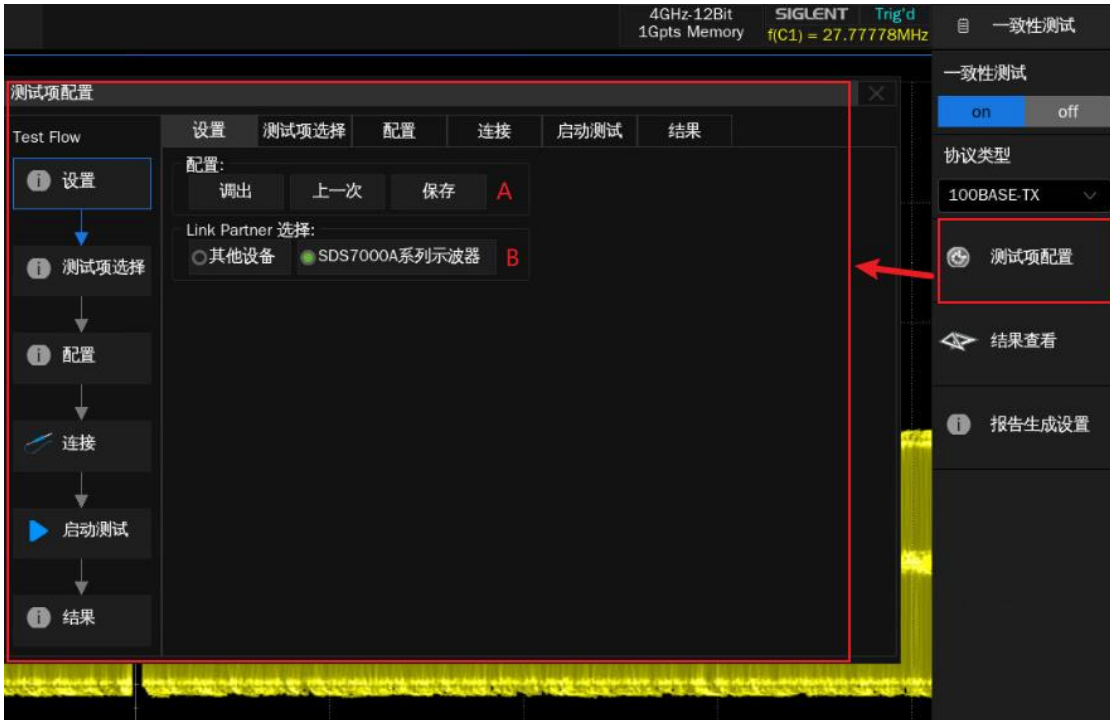

<span id="page-10-1"></span>图 4-2 测试项配置窗口

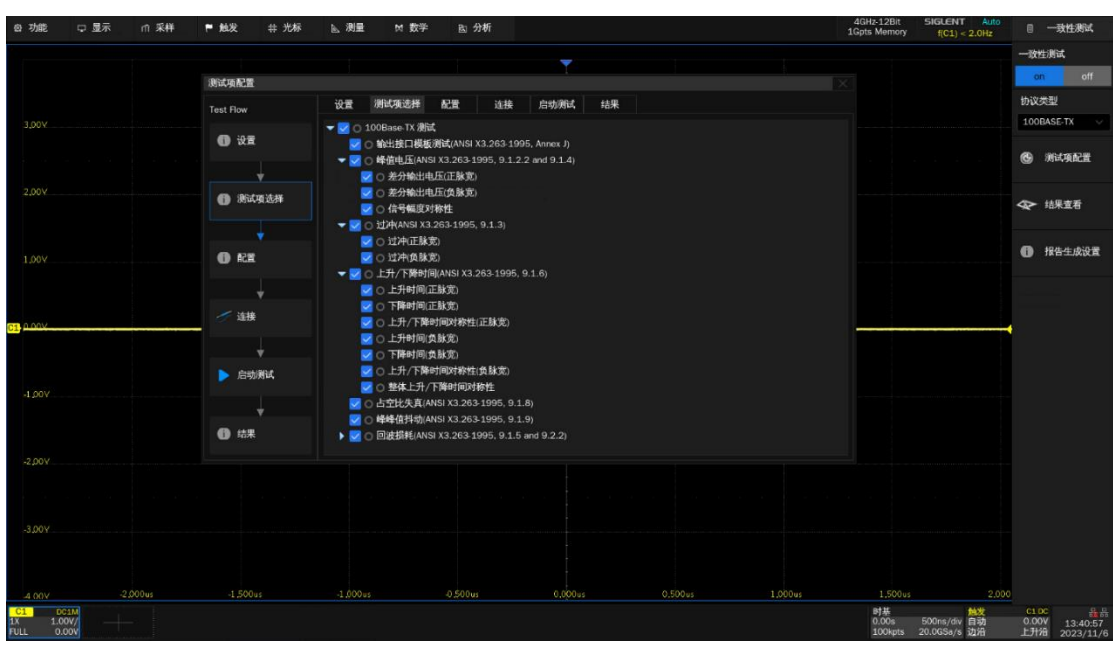

▶ 测试项选择: 在本栏目中选择需要测试的项目, 如图 [4-3](#page-11-0) 所示。

图 4-3 测试项选择窗口

<span id="page-11-0"></span> 配置:测试项选择中所选的测试项目在本栏目会高亮提示,点击即可对相应的测试项进行配置, 可设置示波器测量的信源、探头类型,如图 [4-4](#page-11-1) 所示,被测试信号的脉冲宽度有 80ns 和 96ns 两个选项,如图 [4-5](#page-12-0) 所示。

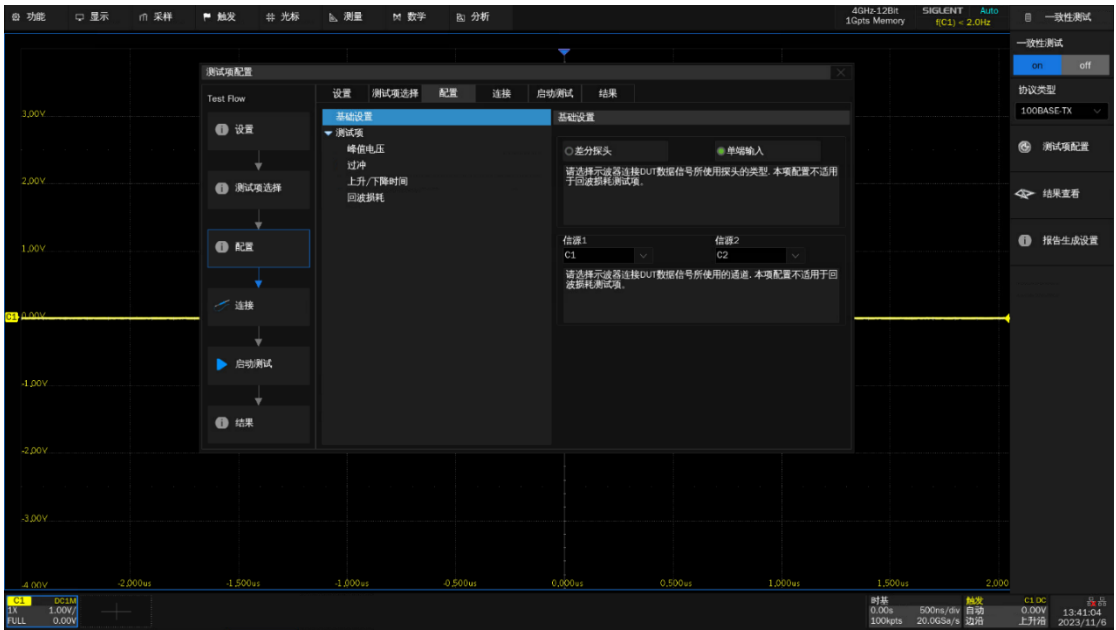

<span id="page-11-1"></span>图 4-4 配置窗口

![](_page_12_Picture_60.jpeg)

图 4-5 被测试项目的脉冲宽度

<span id="page-12-0"></span>▶ 连接: 本栏目显示测试的接线图, 如图 [4-6](#page-12-1) 所示, 若一次性选择了多个测试项目, 只会显示第 一个待测项的信息,其他测试项,如果接线图不一样会在上一个测试项结束后有单独的页面弹 窗提示。

![](_page_12_Figure_4.jpeg)

<span id="page-12-1"></span>图 4-6 连接窗口显示的接线图

![](_page_13_Picture_54.jpeg)

图 4-7 启动测试窗口

<span id="page-13-0"></span>在接下来的测试过程中,根据弹窗提示完成测试即可,测试项全部完成后会弹出测试结果。

若一轮测试中选择了多个测试项目,如果有不同的接线方式,则进行到下个项目时会有页面弹窗提 示该项目的连接方式,修改后点击弹窗中的 启动测试 即可继续测试。

# <span id="page-14-0"></span>**4.2 结果查看**

点击 结果查看 , 查看对应的测试结果。

测试结果窗口的上半部分是测试项目,概要提供各个测试项目的结果,以及官方要求的参考门限值, 如图 [4-8](#page-14-1) 所示。

测试结果窗口的下半部分是对应的细节图,在测试结果窗口的上半部分点击感兴趣的项目,下半部 分即可显示对应的细节,点击图片可以查看测试波形的细节,如图 [4-9](#page-14-2) 所示。

![](_page_14_Picture_5.jpeg)

图 4-8 测试项目列表

<span id="page-14-1"></span>![](_page_14_Figure_7.jpeg)

<span id="page-14-2"></span>图 4-9 波形细节图

# <span id="page-15-0"></span>**4.3 报告生成设置**

点击 报告生成设置 ,填入有关的测试信息,选择报告类型; 预览报告 可以提前查看生成报告 的效果; 文件管理 中选择保存的路径,点击 保存 即可保存测试结果,如图 [4-10](#page-15-1) 所示。

【注意】:保存成 HTML 格式时, 会生成一个文件夹与 HTML 文件, 两者的文件名相同 (后缀名不 同),如需拷贝,需要把两者都拷走,并且两者放置在同一路径下。

![](_page_15_Picture_79.jpeg)

图 4-10 生存报告设置

<span id="page-15-1"></span>测试报告包括所有测试结果的摘要表,其中具有到详细信息页面的超链接,详细信息页面包括一个 相关测试波形的屏幕截图,如图 [4-11](#page-16-0) 所示。

# $\frac{1}{\sqrt{2}}$  SIGLENT<sup>®</sup>

# **ETH Compliance Test Reoprt**<br>Overall Result: Pass

╰

![](_page_16_Picture_42.jpeg)

![](_page_16_Picture_43.jpeg)

![](_page_16_Picture_44.jpeg)

![](_page_16_Figure_6.jpeg)

<span id="page-16-0"></span>图 4-11 测试报告

# <span id="page-17-0"></span>**5 100 Base-TX 发包控制和测试环境连接**

IEEE802.3 规范对 100 Base-TX 一致性测试的各项测试波形有明确要求。要求被测设备(DUT) 根据测试项目提供对应的波形以供测试。被测设备(DUT)既可以主动发包以提供测试波形;也可以将 SDS7000A 作为 Link Partner 来诱导被测设备(DUT)发出空闲测试波形。

# <span id="page-17-1"></span>**5.1 主动发包方式和测试环境连接**

发包工具是让被测设备(DUT)根据要求发出特定测试包的软件。对于各类主流的网卡芯片,可以 通过修改相关寄存器,或使用芯片厂商提供的发包工具控制发包,来控制被测设备(DUT)发出对应的 波形进行测试。测试完毕退出测试模式即可。

主动发包模式下, SDS7000A 支持使用有源差分探头或者 SMA 线缆将测试夹具与示波器相连, 测 试环境连接如下:

SMA 线缆连接, 如图 [5-1](#page-18-0) 所示:

- 1) 短网线的一端连接到测试夹具区域⑥的连接器 J27,另一端连接到 DUT;
- 2) 两根 SMA 线缆的一端分别连接到测试夹具区域⑥上的测试点 J17(DA-)、J4(DA+),另一端 分别连接到示波器上的两个输入通道;
- 3) 夹具上区域⑥的其余端口接 50Ω端接。

![](_page_18_Picture_1.jpeg)

图 5-1 主动发包下使用 SMA 线缆连接示波器

<span id="page-18-0"></span>有源差分探头连接,如图 [5-2](#page-19-0) 所示:

- 1) 短网线的一端连接到测试夹具区域①上的连接器 J28,另一端连接到 DUT;
- 2) 有源差分探头的一端连接到测试夹具区域①上的测试点 J1(DA+、DA-),另一端连接到示波器 的一个输入通道。

![](_page_19_Figure_1.jpeg)

<span id="page-19-0"></span>图 5-2 主动发包下使用有源差分探头连接示波器

# <span id="page-20-0"></span>**5.2 Link Partner 诱导发包和测试环境连接**

主动发包具有直观的操作界面,但其应用对象具有明显的局限性。当 DUT 无法运行 DOS 或 Windows 系统时,或者测试者不方便配置 DUT 进入测试模式下,则无法控制发包。这时则需要使用诱 导发包的方法来引导 DUT 发出空闲(IDLE)模式波形后进行测试。

诱导发包利用的是 100 Base-TX 的自协商模式,它需要一台 Link Partner 设备。首先将 Link partner 的网卡配置为百兆全/半双工,或主动发送 100M 空闲模式波形,然后将配置好的 Link Partner 的以太网 口的 Tx(发送)信号连到 DUT 的 Rx(接收)信号线。当 DUT 接收到 100M 空闲模式波形后会返回同 样的波形,此时将 DUT 的 Tx 发送信号通过测试夹具送到示波器中进行测试即可,连接配置示意图[如图](#page-20-1) [5-3](#page-20-1) 所示。

![](_page_20_Figure_4.jpeg)

图 5-3 Link Partner 诱导发包连接示意图

<span id="page-20-1"></span>在 SDS7000A 以太网一致性测试软件中,为了方便用户配置 DUT 发出空闲模式测试波形,可设置 SDS7000A 示波器为 Link Partner, 将示波器上的一个网口 (必须使用下 LAN 口) 连接到 DUT, 通过 Link Partner 的诱导发包, 使得 DUT 发送空闲模式波形, 软件上设置界面见图 [5-4](#page-21-0), 设置顺序为

Link Partner 选择 -> SDS7000A 系列示波器, 如图 [5-4](#page-21-0) 所示。

![](_page_21_Picture_151.jpeg)

图 5-4 支持将 SDS7000A 设置为 Link Partner

<span id="page-21-0"></span>当连接设置成功后,在示波器屏幕我们能够轻松观察到由 DUT 返回的测试波形,该波形包含了 100 Base-TX 一致性测试所需的所有波形。测试中,100 Base-TX 分析软件会控制 SDS7000A 示波器 自动设置合适的触发方式捕获波形并进行相应的分析。

SDS7000A 示波器为 Link Partner, 同样支持 SMA 线缆或有源差分探头测试信号。

使用 SMA 线缆的测试环境设置如下,连接如图 [5-5](#page-22-0) 所示:

- 1) 在 测试项配置 -> 设置 中的 **Link Partner** 选择 **SDS7000A** 系列示波器 ;
- 2) 短网线的一端连接到测试夹具区域⑤的连接器 J32,另一端连接到 DUT;
- 3) 用另外一根网线的一端连接到示波器的下 LAN 口,另一端连接到测试夹具区域⑤的连接器 J31 (Link Partner);
- 4) 两根 SMA 线缆的一端分别连接到测试夹具区域⑤上的测试点 J8 (D+) 和 J23 (D-), 另一端 分别连接到示波器上的两个输入通道。

![](_page_22_Figure_1.jpeg)

图 5-5 SDS7000A 为 Link Partner 下的 SMA 线缆连接

<span id="page-22-0"></span>使用有源差分探头的测试环境设置如下,连接如图 [5-6](#page-22-1) 所示:

- 1) 在 测试项配置 -> 设置 中的 **Link Partner** 选择 **SDS7000A** 系列示波器 ;
- 2) 短网线的一端连接到测试夹具区域⑤的连接器 J32,另一端连接到 DUT;
- 3) 用另外一根网线的一端连接到示波器的下 LAN 口, 另一端连接到测试夹具区域⑤的连接器 J31(Link Partner);
- 4) 将两个 50Ω端接连接在 J23(D-)和 J8(D+)上,对 DUT 的 TX 信号线做 100Ω 终端匹配;
- 5) 有源差分探头的正极性和负极性端对应连接到测试点 J16 上,另一端连接到示波器的一个输入 通道。

![](_page_22_Figure_9.jpeg)

<span id="page-22-1"></span>图 5-6 SDS7000A 为 Link Partner 下的有源差分探头连接

# <span id="page-23-0"></span>**6 测试步骤及结果参考**

# <span id="page-23-1"></span>**6.1 模板测试**

输出接口模板测试有助于了解潜在的信号质量问题,用于验证传输的信号是否满足标准里面的各类 项目,如抖动、过冲、上升时间和下降时间等要求。在标准 ANSI X3.263-1995 里面的附件 J 中定义了 该模板并同时申明了 5%的模板几何公差,如图 [6-1](#page-23-3) 所示。

为了完成该项测试,要求被测设备(DUT)发出使用 MLT-3 编码的空闲模式波形。

![](_page_23_Figure_5.jpeg)

图 6-1 双绞线 AOI 模板

#### <span id="page-23-3"></span><span id="page-23-2"></span>**6.1.1 测试步骤**

- 1) 在 测试项选择 中选择 输出接口模板测试 。
- 2) 在 配置 中设置使用的连接方式(差分探头或者单端输入),信源。
- 3) 在 连接 中检查测试环境搭建的准确性。
- 4) 点击 启动测试 。
- 5) 如果系统没有正确的连接来执行这个测试,应用程序将会回到 连接 步骤提示您更改物理配 置。当您完成连接指引后,点击 启动测试 按钮来继续测试。
- 6) 在测试过程中,示波器将自动验证信源上是否存在正确的测试信号并配置示波器的触发信号, 输出测试结果。

#### <span id="page-24-0"></span>**6.1.2 计算方法**

模板首先基于眼图和最小缩放比例垂直居中显示,然后通过按幅度缩放和水平平移获得和眼图最佳 匹配的模板;垂直缩放系数限制在规则中指定的范围 0.95-1.05。

在测试过程中,程序会自动识别出捕获的波形数量,其中每个波形都针对模板进行测试;如果没有 能通过模板的缩放系数,则以指定的最小模板系数做测试并记录模板的失败的总数,理想情况下,失败 的总次数应该是零。

#### <span id="page-24-1"></span>**6.1.3 测试结果参考**

模板测试结果参考见图 [6-2](#page-24-2)。

![](_page_24_Figure_6.jpeg)

#### 图 6-2 模板测试结果

<span id="page-24-2"></span>波形展开的细节参见图 [6-3](#page-25-0)。

![](_page_25_Figure_1.jpeg)

<span id="page-25-0"></span>图 6-3 模板测试的波形展开细节

# <span id="page-26-0"></span>**6.2 幅度测试**

幅度测试分为信号的差分输出电压幅度测试和信号幅度对称性测试。

- 差分输出电压幅度:测试用于验证被测设备(DUT)的差分输出电压是否在一致性限制范围内, 测量以太网差分输出波形的正脉冲和负脉冲的平均幅值。标准定义电压幅值绝对值的门限在 950 mV 到 1050 mV 之间。
- 信号幅度对称性:计算被测设备(DUT)平均正幅值和平均负幅值的比值,标准要求比值的绝 对值在 0.98 到 1.02 之间;

#### <span id="page-26-1"></span>**6.2.1 测试步骤**

- 1) 在 测试项选择 中选择 峰值电压 。
- 2) 在 配置 中设置使用的连接(差分探头或者单端输入),信源,峰值电压的持续时间。
- 3) 设置被测设备(DUT)发出 MLT-3 空闲测试码型。
- 4) 在 连接 中检查测试环境搭建的准确性。
- 5) 点击启动测试。
- 6) 如果系统没有正确的连接来执行这个测试,应用程序将会回到 连接 步骤提示您更改连线方 式。当您完成连接指引后,点击 启动测试 按钮来继续测试。
- 7) 在测试过程中,示波器将验证在设置的信源上是否存在正确的测试信号,配置示波器来捕捉脉 冲,并且根据一致性参数测试信号,记录结果。
- 8) 需要注意的是,信号幅度对称性的测试需要使用差分输出电压(正脉宽)和差分输出电压(负 脉宽)的测试结果,因此进行信号幅度对称性测试之前需要测试差分输出电压(正脉宽)和差 分输出电压(负脉宽)。

#### <span id="page-26-2"></span>**6.2.2 计算方法**

峰值电压的测试项目,在 ANSI X3.263-1995 的 9.1.2.2 章节中,标准定义的测试信号:当输出信 号从 0 V 转换到 Vout 后, 获取 14bit (112ns) 无电平转换的信号波形。标准定义中的参考波形是假设 DUT 发送 scrambled, MLT-3 encoded/H/code-group 信号,这类信号对于 FDDI 设备是较容易实现的。 但是让常见的 100 Base-TX 设备生成 14bit(112ns)无跳转的脉冲波形并不简单,通常会让被测设备 (DUT)发出 MLT-3 空闲的波形,从中获取 12bit(96ns)无跳转的脉冲波形来替代 14bit(112ns)宽 度的脉冲波形。鼎阳科技的以太网一致性分析软件支持获取 80ns 和 96ns 脉宽的波形。

差分输出电压(正脉宽)的测量方法是当 Vout 信号从 0V 跳变到+Vout 后,获取信号上升沿为 50%\*Vout 点往后延伸 8ns 之后到信号下降沿为 50%\*Vout 之前 8ns 的时间段的波形,计算该时间段内 的平均电压,测试波形如图 [6-4](#page-27-1) 所示。

差分输出电压(负脉宽)的测量算法和差分输出电压(正脉宽)类似。

![](_page_27_Figure_3.jpeg)

图 6-4 幅度测试波形示例

<span id="page-27-1"></span>信号幅度对称性的计算是:取差分输出电压(正脉宽)和差分输出电压(负脉宽)相除结果的绝对 值,通过标准是在 0.98~1.02 之间。

#### <span id="page-27-0"></span>**6.2.3 测试结果参考**

发送器差分输出电压的正脉宽电平幅度与负脉宽电平幅度的绝对值均应在 950 mV~1050 mV 之间。 发送器的信号幅度对称性的绝对值比值应该在 [0.98,1.02] 内。

![](_page_27_Figure_8.jpeg)

测试结果如图 [6-5](#page-27-2)、图 [6-6](#page-28-0) 所示。

<span id="page-27-2"></span>图 6-5 幅度测试结果

![](_page_28_Figure_1.jpeg)

<span id="page-28-0"></span>图 6-6 幅度测试波形展开细节

# <span id="page-29-0"></span>**6.3 过冲测试**

过冲测试用于验证被测设备(DUT)的波形过冲是否在一致性限制范围内。

#### <span id="page-29-1"></span>**6.3.1 测试步骤**

- 1) 在 测试项选择 中选择 过冲 。
- 2) 在 配置 中设置使用的连接(差分探头或者单端输入),信源,过冲波形的持续时间。
- 3) 设置被测设备(DUT)发出 MLT-3 空闲测试码型。
- 4) 在 连接 中检查测试环境搭建的准确性。
- 5) 点击启动测试。
- 6) 如果系统没有正确的连接来执行这个测试,应用程序将会回到 连接 步骤提示您更改连线方 式。当您完成连接指引后,点击 启动测试 按钮来继续测试。
- 7) 在测试过程中,示波器将验证在设置的信源上是否存在正确的测试信号,配置示波器来捕捉脉 冲, 并且根据一致性参数测试信号, 记录结果。

#### <span id="page-29-2"></span>**6.3.2 计算方法**

在此项测试中,规范没有定义参考波形,由于计算过冲需要先计算幅度,所以本方案采用和差分输 出电压幅度测试相同的波形,即如图 [6-4](#page-27-1) 所示。

波形过冲定义为信号超过最终稳态幅移值和最终稳态幅度的百分比。算法中确定波形过 冲的方法如下,过冲测试示意图如图 [6-7](#page-30-1) 所示。

- 1) 测量波形上从 50%\*Vout 到该点后 8ns 内的峰值电压, 将这个峰值定义为 Vpeak;
- 2) 测量稳定后的输出电压 Vout;
- 3) 用 (V<sub>peak</sub>-V<sub>out</sub>) /V<sub>out</sub>\*100%来计算波形过冲。

![](_page_30_Figure_1.jpeg)

![](_page_30_Figure_2.jpeg)

# <span id="page-30-1"></span><span id="page-30-0"></span>**6.3.3 测试结果参考**

发送器输出信号的过冲(正脉宽和负脉宽的上升沿、下降沿)不得超过 5%。

![](_page_30_Picture_83.jpeg)

![](_page_30_Figure_6.jpeg)

<span id="page-30-2"></span>图 6-8 过冲测试项目

![](_page_31_Figure_1.jpeg)

<span id="page-31-0"></span>图 6-9 过冲测试波形展开细节

# <span id="page-32-0"></span>**6.4 上升/下降时间测试**

对 100 Base-TX 上升和下降时间测试, 包括了正脉宽和负脉宽的上升时间、下降时间的测量, 以及 对称性的计算,如下:

- AOI + Vout 上升时间: 测量正脉宽 (0V 到+Vout) 的上升时间, 门限为 3~5ns。
- AOI + Vout 下降时间: 测量正脉宽 (+Vout 到 0V) 的下降时间, 门限为 3~5ns。
- AOI + Vout 上升/下降时间对称性: 正脉宽的上升时间和下降时间的差异要在 500ps 以内。
- AOI Vout 上升时间: 测量负脉宽 (0V 到-Vout) 的上升时间, 门限为 3~5ns。
- AOI Vout 下降时间:测量负脉宽(-Vout 到 0V)的下降时间,门限为 3~5ns。
- AOI Vout 上升/下降时间对称性:负脉宽的上升时间和下降时间的差异要在 500ps 以内。
- AOI 整体上升/下降时间对称性:正脉宽和负脉宽中最大上升时间或下降时间和最小的上升时间 或下降时间的差异要在 500ps 以内。

#### <span id="page-32-1"></span>**6.4.1 测试步骤**

- 1) 在 测试项选择 中选择 上升/下降时间 。
- 2) 在 配置 中设置使用的连接(差分探头或者单端输入),信源,上升/下降时间测试波形的持 续时间。
- 3) 设置被测设备(DUT)发出 MLT-3 空闲测试码型。
- 4) 在 连接 中检查测试环境搭建的准确性。
- 5) 点击启动测试。
- 6) 如果系统没有正确的连接来执行这个测试,应用程序将会回到 连接 步骤提示您更改连线方 式。当您完成连接指引后,点击 启动测试 按钮来继续测试。
- 7) 在测试过程中,示波器将验证在设置的信源上是否存在正确的测试信号,配置示波器来捕捉脉 冲,并且根据一致性参数测试信号,记录结果。
- 8) 上升/下降时间对称性测试项计算结果是完全依据上升/下降时间来计算的,因此在计算上升/ 下降时间对称性项目测试时,必须要提前计算上升/下降时间。

#### <span id="page-32-2"></span>**6.4.2 计算方法**

根据标准 ANSI X3.263-1995, 9.1.6 节, 发送器输出信号的上升时间/下降时间 (10%~90%,正电 平、负电平)都应该在 [3ns, 5ns] 区间内, 且所有测得时间结果的分布宽度应该小于 0.5 ns。

# <span id="page-33-0"></span>**6.4.3 测试结果参考**

上升/下降时间的测试列表如图 [6-10](#page-33-1) 所示,一个上升时间测试的细节波形展开图如图 [6-11](#page-33-2) 所示。

![](_page_33_Figure_3.jpeg)

图 6-10 上升/下降时间测试列表

<span id="page-33-1"></span>![](_page_33_Figure_5.jpeg)

<span id="page-33-2"></span>图 6-11 上升时间测试波形的展开细节

# <span id="page-34-0"></span>**6.5 占空比失真测试**

100 Base-TX 占空比失真测试确保被测信号的峰峰值占空比失真在一致性限制范围内。

#### <span id="page-34-1"></span>**6.5.1 测试步骤**

- 1) 在 测试项选择 中选择 占空比失真 。
- 2) 在 配置 中设置使用的连接(差分探头或者单端输入),信源。
- 3) 设置被测设备(DUT)发出 MLT-3 空闲测试码型。
- 4) 在 连接 中检查测试环境搭建的准确性。
- 5) 点击启动测试。
- 6) 如果系统没有正确的连接来执行这个测试,应用程序将会回到 连接 步骤提示您更改连线方 式。当您完成连接指引后,点击 启动测试 按钮来继续测试。
- 7) 在测试过程中,示波器将验证在设置的信源上是否存在正确的测试信号,配置示波器来捕捉脉 冲,并且根据一致性参数测试信号,记录结果。

#### <span id="page-34-2"></span>**6.5.2 计算方法**

峰峰值占空比失真测试验证依据 ANSI X3.263-1995 标准的 9.1.8 部分的限值进行。这个测试要求 对所抓取的平均波形经过 ±Vout/2 电压处的时间进行测量,如图 [6-12](#page-34-3) 所示。

![](_page_34_Figure_13.jpeg)

图 6-12 占空比失真测试

<span id="page-34-3"></span>按以下公式计算波形的峰峰值占空比失真:

计算 Tx(x=1,2,3,4,5,6)值如下:

- $\triangleright$  T1 = t2 t1 16ns
- $\triangleright$  T2 = t3 t2 16ns
- $\triangleright$  T3 = t4 t3 16ns
- $\triangleright$  T4 = t3 -t1 32ns
- $\triangleright$  T5 = t4 -t2 32ns
- $\triangleright$  T6 = t4 t1 48ns

峰峰值占空比失真 = Max (T1、T2、T3、T4、T5、T6)的绝对值。

标准要求最大的峰峰值占空比失真要小于 500ps。

#### <span id="page-35-0"></span>**6.5.3 测试结果参考**

峰峰值占空比失真测试要求对所捕获的波形经过 ±Vout/2 电压处的时间进行测量, 测量结果[如图](#page-35-1) [6-13](#page-35-1)、图 [6-14](#page-36-0) 所示。

![](_page_35_Figure_9.jpeg)

<span id="page-35-1"></span>图 6-13 占空比失真测量

![](_page_36_Figure_1.jpeg)

<span id="page-36-0"></span>图 6-14 占空比失真测量波形细节图

# <span id="page-37-0"></span>**6.6 峰峰值抖动测试**

100 Base-TX 发送抖动测试确保信号在主动输出接口 (Active Output Interface, AOI) 处的总发送 抖动在一致性限制范围内。

#### <span id="page-37-1"></span>**6.6.1 测试步骤**

- 1) 在 测试项选择 中选择 峰峰值抖动 。
- 2) 在 配置 中设置使用的连接(差分探头或者单端输入),信源。
- 3) 设置被测设备(DUT)发出 MLT-3 空闲测试码型。
- 4) 在 连接 中检查测试环境搭建的准确性。
- 5) 点击启动测试。
- 6) 如果系统没有正确的连接来执行这个测试,应用程序将会回到 连接 步骤提示您更改连线方 式。当您完成连接指引后,点击 启动测试 按钮来继续测试。
- 7) 在测试过程中,示波器将验证在设置的信源上是否存在正确的测试信号,配置示波器来捕捉脉 冲,并且根据一致性参数测试信号,记录结果。

#### <span id="page-37-2"></span>**6.6.2 计算方法**

针对峰峰值抖动的测量,规范中没有要求计算总抖动的边沿或者 UI 数量。由于抖动是一种统计现 象,具有一定的随机成分,因此总体上更长的抖动测量时间将会得到更大的峰峰值抖动。

抖动被测量波形瞬时边沿与理想时钟的偏差。规范中没有明确说明使用发送时钟还是恢复出来的时 钟作为理想的时钟参考。为了简化测试环境,本小节中用恢复出来的时钟作为理想时钟。

对于一致性测试中的峰峰值抖动,标准要求小于 1.4ns。

#### <span id="page-37-3"></span>**6.6.3 测试结果参考**

峰峰值抖动的测试结果如图 [6-15](#page-38-0)、图 [6-16](#page-38-1) 所示。

| @ 功能              | 中屋示                           | Ⅲ 采样                       | ■ 触发                | # 光标 | b. 测量 | M 数学 | <b>图 分析</b> |                           |                                              |                     | 4GHz-12Bit<br>1Gpts Memory | <b>SIGLENT</b><br>$f(C2) < 2$ OHz              | <b>B 一致性测试</b>                      |              |
|-------------------|-------------------------------|----------------------------|---------------------|------|-------|------|-------------|---------------------------|----------------------------------------------|---------------------|----------------------------|------------------------------------------------|-------------------------------------|--------------|
|                   |                               |                            |                     |      |       |      |             |                           |                                              |                     |                            |                                                |                                     |              |
|                   | 结果                            |                            |                     | 测试项  |       |      |             | 当前值                       | 余量                                           |                     | 通过判断标准                     |                                                |                                     |              |
|                   | 通过                            | 峰峰值抖动                      |                     |      |       |      |             | 1.054ns                   | 24.69%                                       | Value $\leq 1.4$ ns |                            |                                                |                                     | $\hat{}$     |
|                   |                               |                            |                     |      |       |      |             |                           |                                              |                     |                            |                                                |                                     |              |
|                   |                               |                            |                     |      |       |      |             |                           |                                              |                     |                            |                                                |                                     |              |
|                   |                               |                            |                     |      |       |      |             |                           |                                              |                     |                            |                                                |                                     |              |
|                   |                               |                            |                     |      |       |      |             |                           |                                              |                     |                            |                                                |                                     |              |
|                   |                               |                            |                     |      |       |      |             |                           |                                              |                     |                            |                                                |                                     |              |
|                   |                               |                            |                     |      |       |      |             |                           |                                              |                     |                            |                                                |                                     |              |
|                   |                               |                            |                     |      |       |      |             |                           |                                              |                     |                            |                                                |                                     |              |
|                   |                               |                            |                     |      |       |      |             |                           |                                              |                     |                            |                                                |                                     |              |
|                   |                               |                            |                     |      |       |      |             |                           |                                              |                     |                            |                                                |                                     | $\checkmark$ |
|                   |                               |                            |                     |      |       |      |             | 细节:峰峰值抖动                  |                                              |                     |                            |                                                |                                     |              |
|                   | 当前值                           |                            | 1.054ns             |      |       |      |             |                           |                                              |                     |                            | 商日奇                                            |                                     |              |
|                   | 平均值                           |                            | 0.00 <sub>ps</sub>  |      |       |      |             |                           |                                              |                     |                            |                                                |                                     |              |
|                   | 最小值                           |                            | $-521ps$            |      |       |      |             |                           |                                              |                     |                            |                                                |                                     |              |
|                   | 最大值                           |                            | 533ps               |      |       |      |             |                           |                                              |                     |                            |                                                |                                     |              |
|                   | 峰峰值                           |                            | 1.054ns             |      |       |      |             |                           |                                              |                     |                            |                                                |                                     |              |
|                   | 标准差                           |                            | 307ps               |      |       |      |             |                           |                                              |                     |                            | 食は香                                            |                                     |              |
|                   | 统计次数                          |                            | 3114                |      |       |      |             | <b>BANT</b><br><b>BUZ</b> |                                              | <b>KAN 112</b>      |                            |                                                |                                     |              |
|                   | 通过判断标准                        |                            | Value $\leq 1.4$ ns |      |       |      |             | <b>RESPONSIVELY</b>       | <b>Martin Monthemanning</b>                  |                     |                            |                                                |                                     |              |
|                   | 余量                            |                            | 24.69%              |      |       |      |             | A for<br><b>HIS-</b>      |                                              |                     |                            |                                                |                                     |              |
|                   | 结果                            |                            | 通过                  |      |       |      |             | 靈                         | <u>of interference</u><br><b>TIRA TULITA</b> | HANTIA              |                            |                                                |                                     |              |
| $\frac{1X}{101L}$ | C3<br>300mV/ 1X<br>0.00V FULL | $\frac{+0050}{300mV}$<br>п | C2-C3<br>300mV/     |      |       |      |             |                           |                                              |                     | 时基<br>$0.00s$              | 0.00s 5.00us/div 停止<br>1.00Mpts 20.0GSa/s 第N边沿 | 249mV<br>14:31:45<br>上升沿 2023/10/27 |              |

图 6-15 峰峰值抖动测试结果

<span id="page-38-0"></span>![](_page_38_Figure_3.jpeg)

<span id="page-38-1"></span>图 6-16 峰峰值抖动测试的波形细节图

# <span id="page-39-0"></span>**6.7 发送器回波损耗测试**

针对 100 Base-TX 发送器的 MDI 回波损耗测试是根据 ANSI X3.263-1995 第 9.1.5 小节描述 100 Base-TX 发送器回波损耗测试规范进行测试。需要使用 VNA 来进行回波损耗的测试,包括测试前的校 准步骤和正式测试。

#### <span id="page-39-1"></span>**6.7.1 校准环境和步骤**

VNA 校准的环境如下:

- 1) 两根等长的 SMA 线缆,一端分别和测试夹具区域②上的 J47、J52 相连,另外一端分别和测试 夹具区域⑥的 J17(DA-)、J4(DA+)相连。
- 2) 区域⑥的其余端口接 50Ω端接。
- 3) 用一根 SMA 线缆,一端连接 配置 -> 回波损耗 中的 **VNA** 端口选择 所对应的 VNA 端口,另外一端连接到测试夹具区域②上的 J48。
- 4) 用一根 Type A-Type B 的 USB 线缆, 分别连接到示波器的 USB Host 接口和 VNA 的 USB Device 接口。
- 5) 取一根短网线,一端连接到测试夹具区域⑥上的 J27,另外一端接到测试夹具区域◎上的 J46, 做 Open 校准。
- 6) 点击 测试项选择 中的 回波损耗 -> 传输回波损耗 ,点击 配置 中的 回波损耗 -> 测试连接 ,示波器自动检测 VNA 连接状态,连接成功后返回 VNA 的型号并进行校准配置 (仅支持鼎阳的 VNA 仪器), VNA 的配置如下:
	- 设置测量类型(Meas)为 S11;
	- ▶ 设置测试起始频率为 2MHz, 终止频率为 80MHz;
	- 设置中频带宽为 100Hz;
	- 设置扫描点数为 500;
	- 开启连续扫描。
- 7) 点击 配置 中的 回波损耗 -> VNA 校准 -> 开路 ,执行 Open 校准。
- 8) 对于 Short 和 Load 的校准, 更改短网线连接后分别点击 配置 中的 回波损耗 -> VNA 校准 , 选择 短路 、 负载 进行校准。

VNA 的校准环境如图 [6-17](#page-40-1) 所示。

![](_page_40_Picture_2.jpeg)

#### 图 6-17 VNA 校准环境

#### <span id="page-40-1"></span><span id="page-40-0"></span>**6.7.2 测试步骤**

回波损耗测试步骤如下:

- 1) 两根等长的 SMA 线缆,一端分别和测试夹具区域②上的 J47、J52 相连,另外一端分别和测试 夹具区域⑥的 J17(DA-)、J4(DA+)相连。
- 2) 区域⑥的其余端口接 50Ω端接。
- 3) 用一根 SMA 线缆,一端连接 配置 -> 回波损耗 中的 **VNA** 端口选择 所对应的 VNA 端口,另外一端连接到测试夹具区域②上的 J48。
- 4) 用一根 Type A-Type B 的 USB 线缆, 分别连接到示波器的 USB Host 接口和 VNA 的 USB Device 接口。
- 5) 取一根短网线,一端连接到测试夹具区域⑥上的 J27,另外一端接到 DUT。
- 6) DUT 的 TX 端输出 scrambled, MLT-3 encoded /l/ code-groups 波形。

7) 点击示波器 启动测试 中的 启动测试, 出现弹窗后点击 启动测试 , 示波器获取 VNA 测试到的 S11 数据, 绘制曲线, 判断测试是否通过。

发送器的回波损耗测试环境如图 [6-18](#page-41-1) 所示。

![](_page_41_Picture_3.jpeg)

#### 图 6-18 发送器回波损耗测试环境

#### <span id="page-41-1"></span><span id="page-41-0"></span>**6.7.3 计算方法**

ANSI X3.263-1995 中 9.1.5 描述了 100 BASE-TX 设备在物理介质连接(PMA)的回波损耗规格。 UTP 和 STP 的 AOI 接口需要满足下述的指标:

- 在 2MHz 到 30MHz 的范围内小于-16dB;
- 在 30MHz 到 60MHz 范围内小于-(16-20log10(f/30 MHz)) dB;
- 在 60MHz 到 80MHz 的范围内小于-10dB。

测量 UTP AOI 的回波损耗的阻抗为 100Ω±15Ω,阻抗环境应为纯电阻性,在规定的测量频率范围

内相位角的幅度小于 3°。本机的软件,会基于 100Ω测试到的数据,转换为 85Ω和 115Ω下的回波损耗 数据,判断其是否在门限范围内。

### <span id="page-42-0"></span>**6.7.4 测试结果参考**

发送器的回波损耗测试结果如图 [6-19](#page-42-1)、图 [6-20](#page-42-2) 所示。

![](_page_42_Figure_4.jpeg)

图 6-19 发送器回波损耗测试结果参考

<span id="page-42-1"></span>![](_page_42_Figure_6.jpeg)

<span id="page-42-2"></span>图 6-20 发送器回波损耗波形细节

# <span id="page-43-0"></span>**6.8 接收器回波损耗测试**

针对 100 Base-TX 接收器的 MDI 回波损耗测试是根据 ANSI X3.263-1995 第 9.2.2 小节描述 100 Base-TX 接收回波损耗测试规范进行测试。需要使用 VNA 来进行回波损耗的测试,包括测试前的 校准步骤和正式测试。

#### <span id="page-43-1"></span>**6.8.1 校准环境和步骤**

VNA 校准的环境如下:

- 1) 两根等长的 SMA 线缆,一端分别和测试夹具区域②上的 J47、J52 相连,另外一端分别和测试 夹具区域⑥的 J18(DB-)、J5(DB+)相连。
- 2) 区域⑥的其余端口接 50Ω端接。
- 3) 用一根 SMA 线缆,一端连接 配置 -> 回波损耗 中的 **VNA** 端口选择 所对应的 VNA 端口,另外一端连接到测试夹具区域②上的 J48。
- 4) 用一根 Type A-Type B 的 USB 线缆, 分别连接到示波器的 USB Host 接口和 VNA 的 USB Device 接口。
- 5) 取一根短网线,一端连接到测试夹具区域⑥上的 J27,另外一端接到测试夹具区域 0 上的 J46, 做 Open 校准。
- 6) 点击 测试项选择 中的 回波损耗 -> 接收回波损耗 ,点击 配置 中的 回波损耗 -> 测试连接 ,示波器自动检测 VNA 连接状态,连接成功后返回 VNA 的型号并进行校准配置 (仅支持鼎阳的 VNA 仪器), 如下:
	- 设置测量类型(Meas)为 S11;
	- ▶ 设置测试起始频率为 2MHz, 终止频率为 80MHz;
	- 设置中频带宽为 100Hz;
	- 设置扫描点数为 500;
	- 开启连续扫描。
- 7) 点击 配置 中的 回波损耗 -> VNA 校准 -> 开路 ,执行 Open 校准。
- 8) 对于 Short 和 Load 的校准,更改短网线连接后分别点击 配置 中的 回波损耗 -> VNA 校准 , 选择 短路 、 负载 进行校准。

VNA 的校准环境如图 [6-21](#page-44-1) 所示。

![](_page_44_Picture_2.jpeg)

#### 图 6-21 VNA 校准环境

#### <span id="page-44-1"></span><span id="page-44-0"></span>**6.8.2 测试步骤**

接收器的回波损耗测试步骤如下所示:

- 1) 两根等长的 SMA 线缆,一端分别和测试夹具区域②上的 J47、J52 相连,另外一端分别和测试 夹具区域⑥的 J18(DB-)、J5(DB+)相连。
- 2) 区域⑥的其余端口接 50Ω端接。
- 3) 用一根 SMA 线缆,一端连接 配置 -> 回波损耗 中的 **VNA** 端口选择 所对应的 VNA 端口,另外一端连接到测试夹具区域②上的 J48。
- 4) 用一根 Type A-Type B 的 USB 线缆, 分别连接到示波器的 USB Host 接口和 VNA 的 USB Device 接口。
- 5) 取一根短网线,一端连接到测试夹具区域⑥上的 J27,另外一端接到 DUT。
- 6) 配置 DUT 处于 100BASE-TX 模式。

7) 点击示波器 启动测试 中的 启动测试 , 出现弹窗后点击 启动测试 , 示波器获取 VNA 测试到的 S11 数据, 绘制曲线, 判断测试是否通过。

接收器的回波损耗测试环境如图 [6-22](#page-45-1) 所示。

![](_page_45_Picture_3.jpeg)

#### 图 6-22 接收器的回波损耗测试环境

### <span id="page-45-1"></span><span id="page-45-0"></span>**6.8.3 计算方法**

ANSI X3.263-1995 第 9.2.2 小节描述了 100 BASE-TX 设备在物理介质连接(PMA)的回波损耗规 格,接收器接口需要满足下述的指标:

- 在 2MHz 到 30MHz 的范围内小于-16dB;
- 在 30MHz 到 60MHz 范围内小于-(16-20log10(f/30 MHz)) dB;
- 在 60MHz 到 80MHz 的范围内小于-10dB。

测量 UTP AOI 的回波损耗的阻抗为 100Ω±15Ω,阻抗环境应为纯电阻性,在规定的测量频率范围

内相位角的幅度小于 3°。本机的软件,会基于 100Ω测试到的数据,转换为 85Ω和 115Ω下的回波损耗 数据,判断其是否在门限范围内。

### <span id="page-46-0"></span>**6.8.4 测试结果参考**

接收器的回波损耗测试如图 [6-23](#page-46-1)、图 [6-24](#page-46-2) 所示。

![](_page_46_Figure_4.jpeg)

# 图 6-23 接收器的回波损耗测试结果

<span id="page-46-1"></span>![](_page_46_Figure_6.jpeg)

<span id="page-46-2"></span>图 6-24 接收器回波损耗波形细节